《カスタマーサポート》

## QTC 佐世保ケーブルテレビジョン (TVS)

TEL:0956-25-6500

- URL: http://www.tvs12.jp/
- E-MAIL:support@tvs12.jp(加入者専用)
- ※ 基本的に電話のみのサポートとなります。

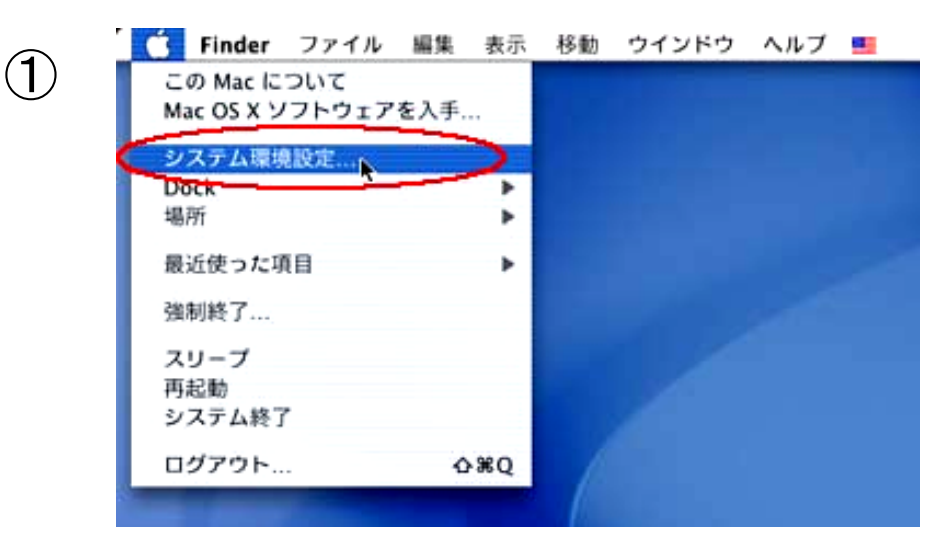

画面左上のアップルメニューから「システム環境設定」をクリッ クし、下の画面を表示します。

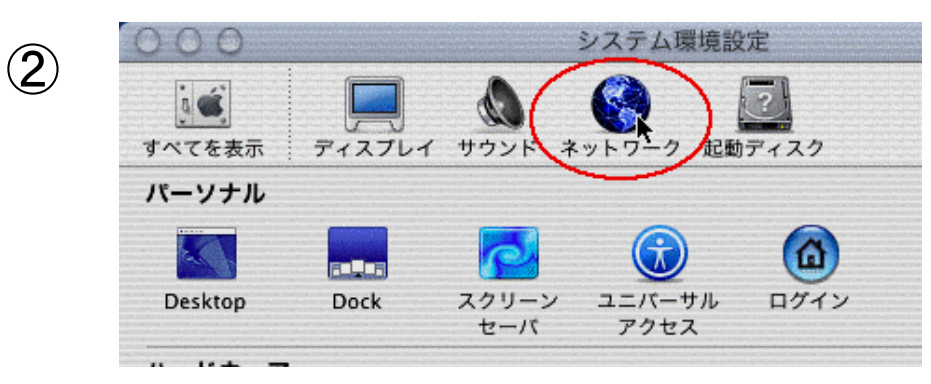

「ネットワーク」をクリックします。

「プロシキ」をクリックしチェックがすべてついていない事を 確認して下さい。

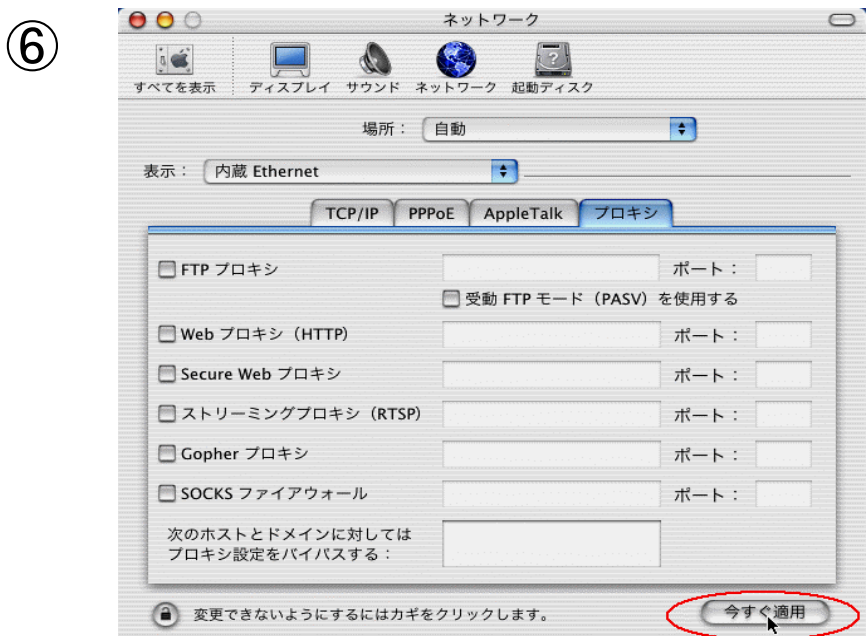

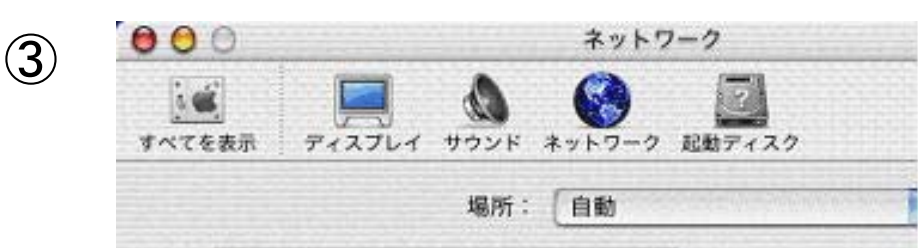

「表示」をクリックし、「内蔵 Ethernet」に変更します。「設 定」をクリックし「DHCP サーバを参照」に変更します。オプ ション欄は何も入力しなくて結構です。

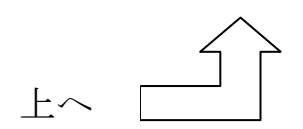

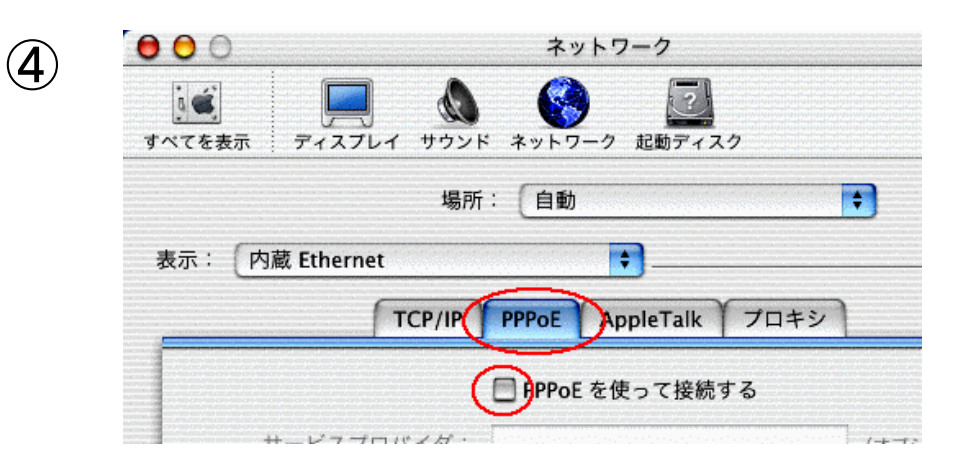

「PPPoE」をクリックし、「PPPoE を使って接続する」 の所にチェックがついていない事を確認して下さい。

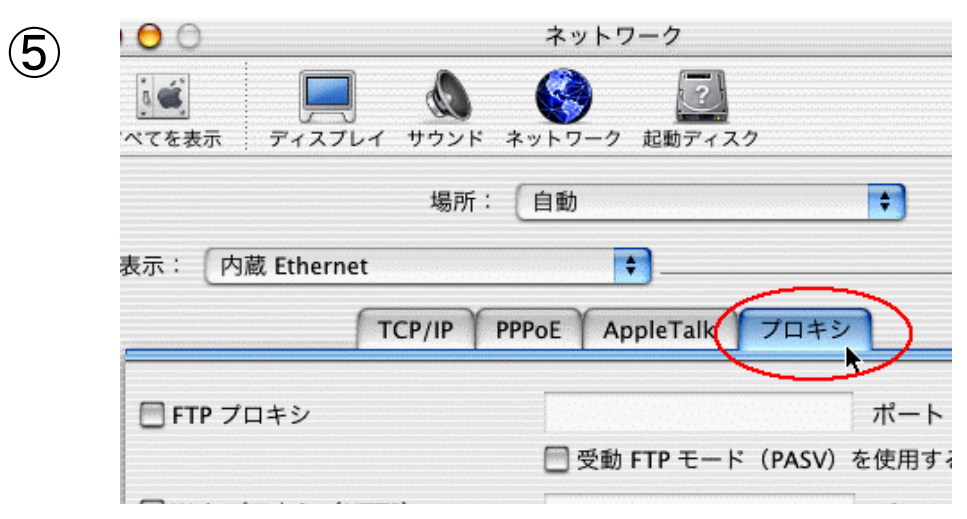

今すぐ適用をクリックします。

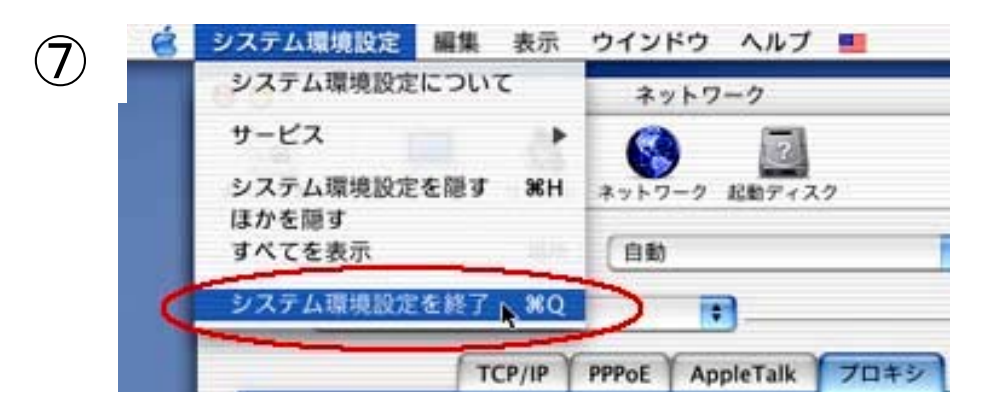

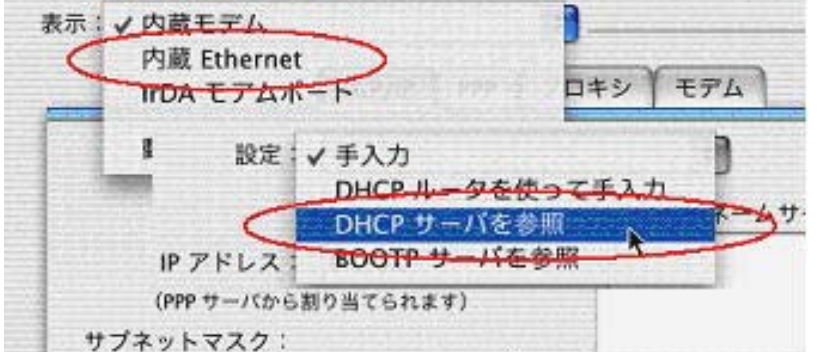

「システム環境設定」をクリックし、「システム環境設定を 終了」で終了します。

## TCP/IP 設定は以上で終了です

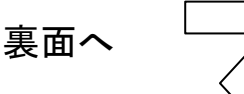

## TCP/IP 設定(Macintosh OS X)

メール設定

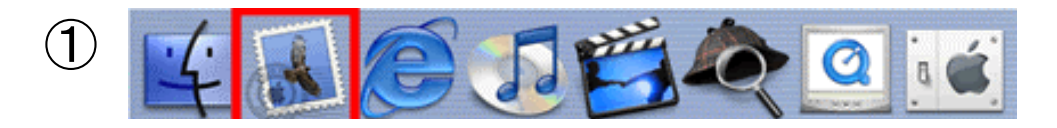

「Docs」の中からメールを選択しクリックします。

※ 初めて設定をする場合は上記の画面が表示されます。 追加、編集、削除の場合は / をご覧下さい。

※もしも「Docs」にメールアイコンがない場合は、「ファイン ダー」をクリックし「アプリケーション」をクリックし「Mail」 をダブルクリックして下さい。

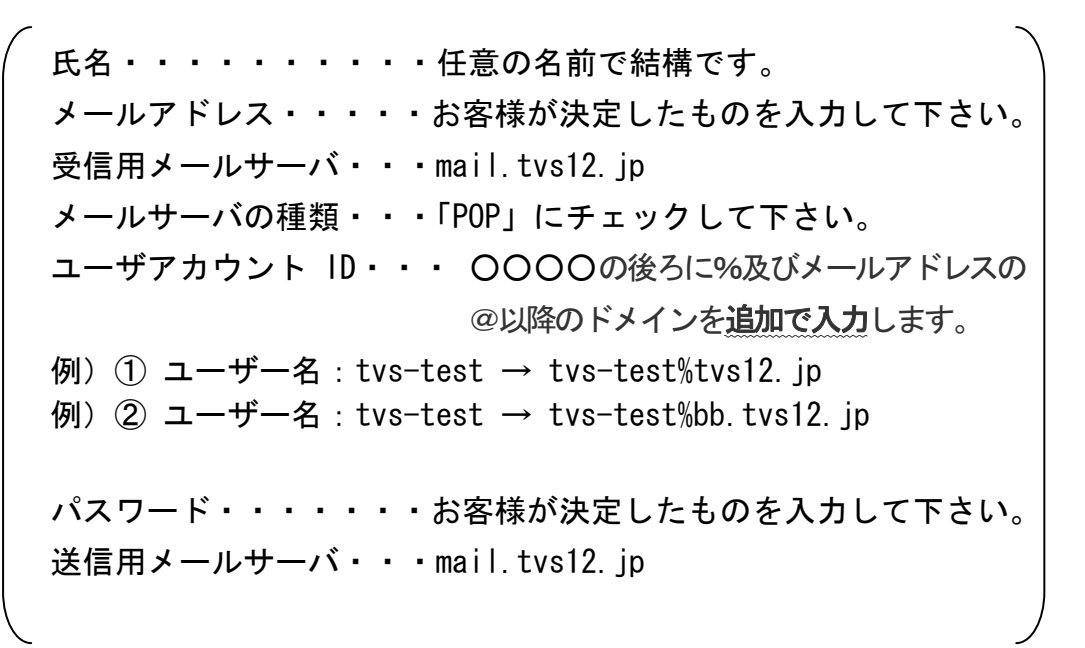

「アカウント作成」をクリックするか、お使いのアカウント を選択し「編集」をクリックします。削除する場合は、削除 するアカウントを選択し「取り除く」をクリックします。

③

## メールボックスの読み込み

別のメールアプリケーションからメールボックスを読み込

上記画面が出ましたら、「いいえ」をクリックして下さい。

※アカウントの追加、変更を行う場合

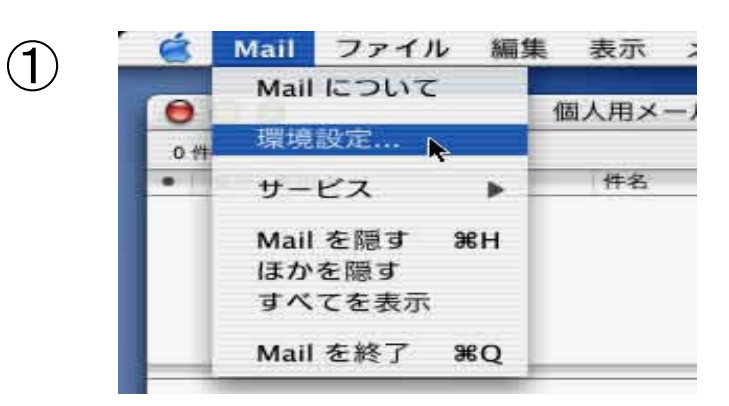

メールを起動した状態で、メニューの「Mail」から「環境 設定…」をクリックします。

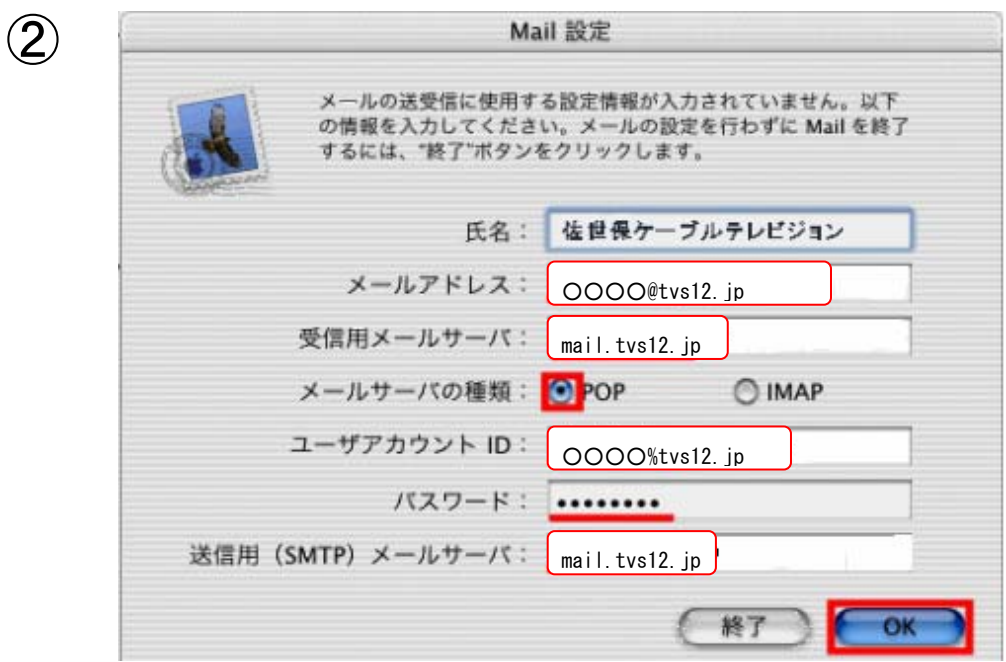

メールアドレス・・・・お客様が決定したものを入力して下さい。 氏名・・・・・・・・・※任意の名前で結構です。

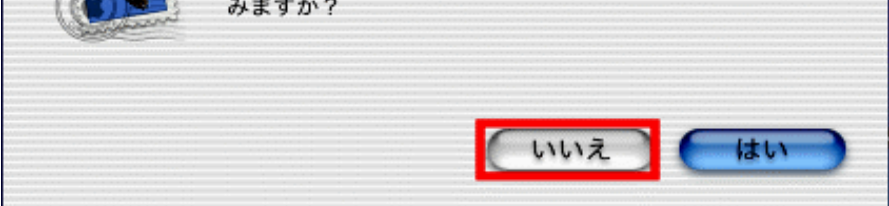

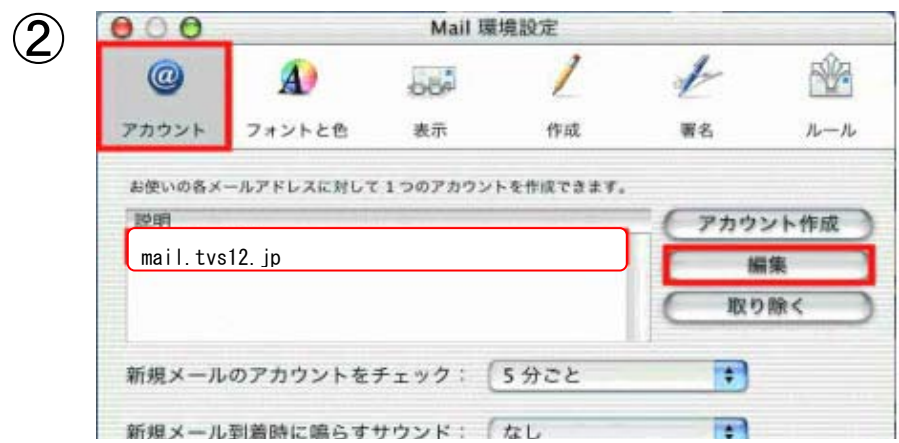

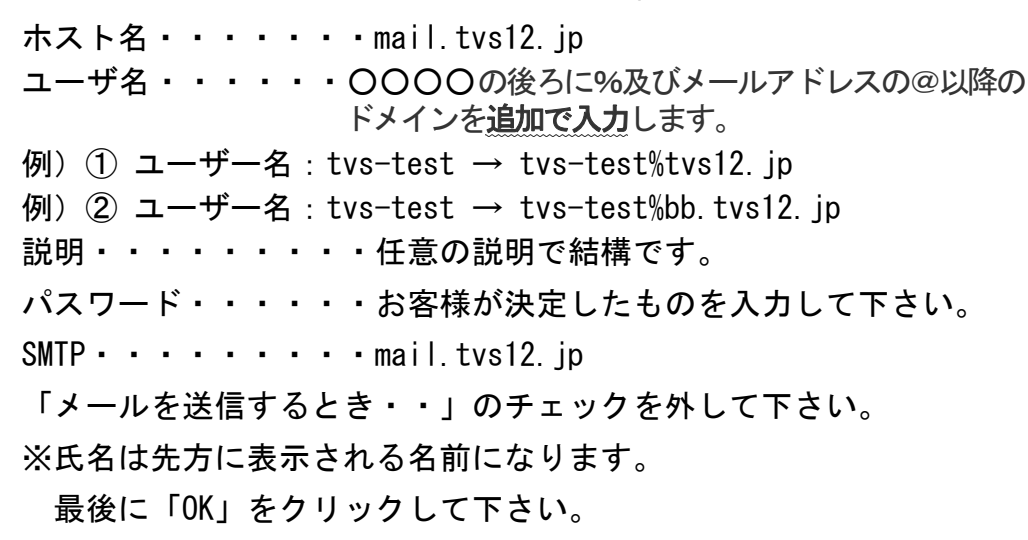

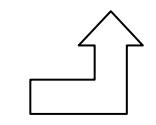

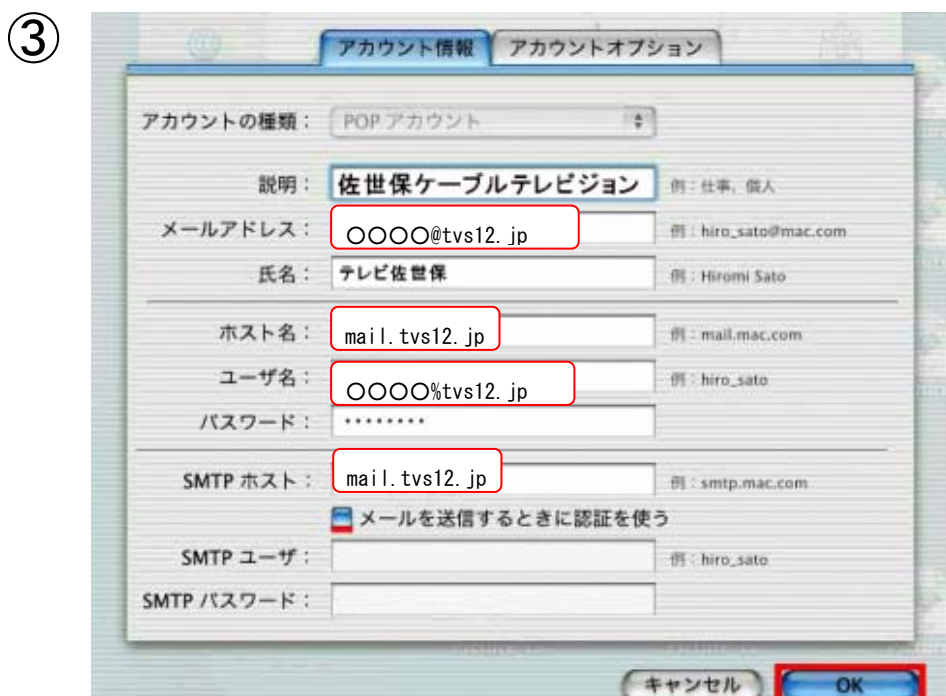